# Chapter 5

# Transferring Assets

#### **Objectives**

By the end of this chapter, you will be able to:

- Describe the asset transfer process.
- Describe the different types of asset transfers.
- Transfer an asset.

#### **Overview**

PeopleSoft Asset Management provides an online Asset Transfer format that enables you to transfer assets quickly and easily. This functionality may be used to enter a full or partial asset transfer. In addition to physically relocating the asset, you may need to change some of the ChartFields to enable you to distribute costs correctly. Though a physical location change may or may not accompany a financial asset transfer, the asset location change is not considered a part of the financial transaction and is processed separately from the financial transaction. The transaction type used by PSAM for transfers is TRF.

## **Regular Asset Transfer**

A regular asset transfer allows you to transfer the total cost or a portion of the asset within the same business unit.

## **InterUnit Asset Transfer**

An InterUnit transfer will allow you to fully or partially transfer assets from one business unit to another or from one business unit to one or more business units. These transfers can be made by cost, quantity or percentage.

## **Asset Transfer**

The online transfer process involves two pages:

- Main Transaction
- Cost Information
- •
- •
- •
- •

#### **Cost Information**

The Cost Information page contains three keys that uniquely identify the asset and are required for every asset:

- Business Unit
- Asset ID
- Book

In addition, this page contains cost and quantity information. The **Cost History** section of the page displays the all cost transactions prior to the current date. This information provides an audit trail to the original state of the asset as you are making changes. Use this data to compare against the information you are changing in the **Edit Cost Information** section to verify your input.

#### **Walkthrough**

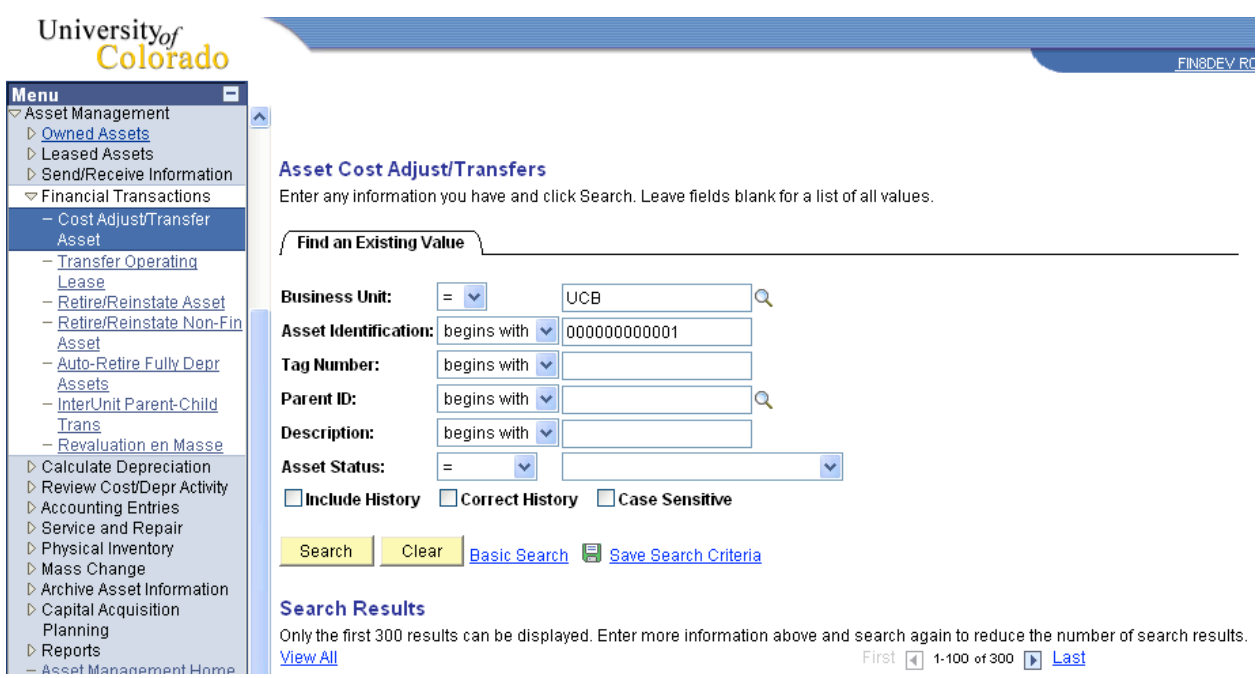

#### **Go > Asset Management > Financial Transactions> Cost Adjust/Transfer Asset**

Enter the appropriate business unit in the space provided. If you do not know the Asset ID, you may enter any other search criteria in the available fields and click Search to display a list of active assets. Highlight the appropriate asset record in the list box and click OK.

NOTE: If your search is not specific, you may be attempting to retrieve more records than the system allows. If this is the case, the system displays a message at the bottom of the list box. You can enter more specific criteria to narrow down the potential search list.

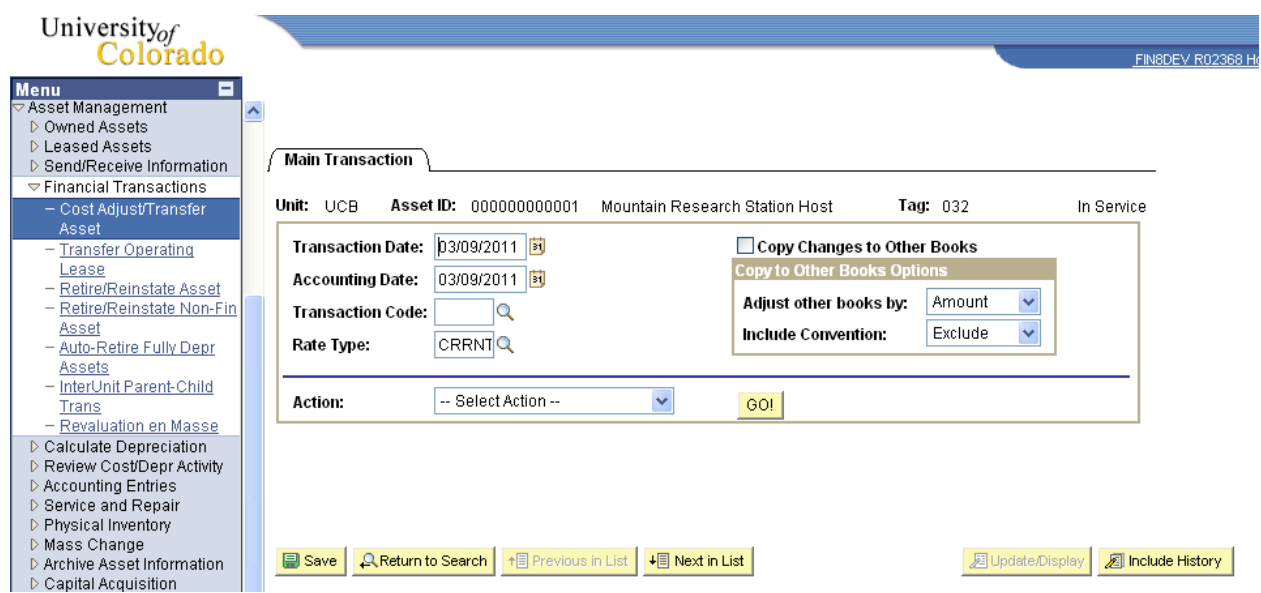

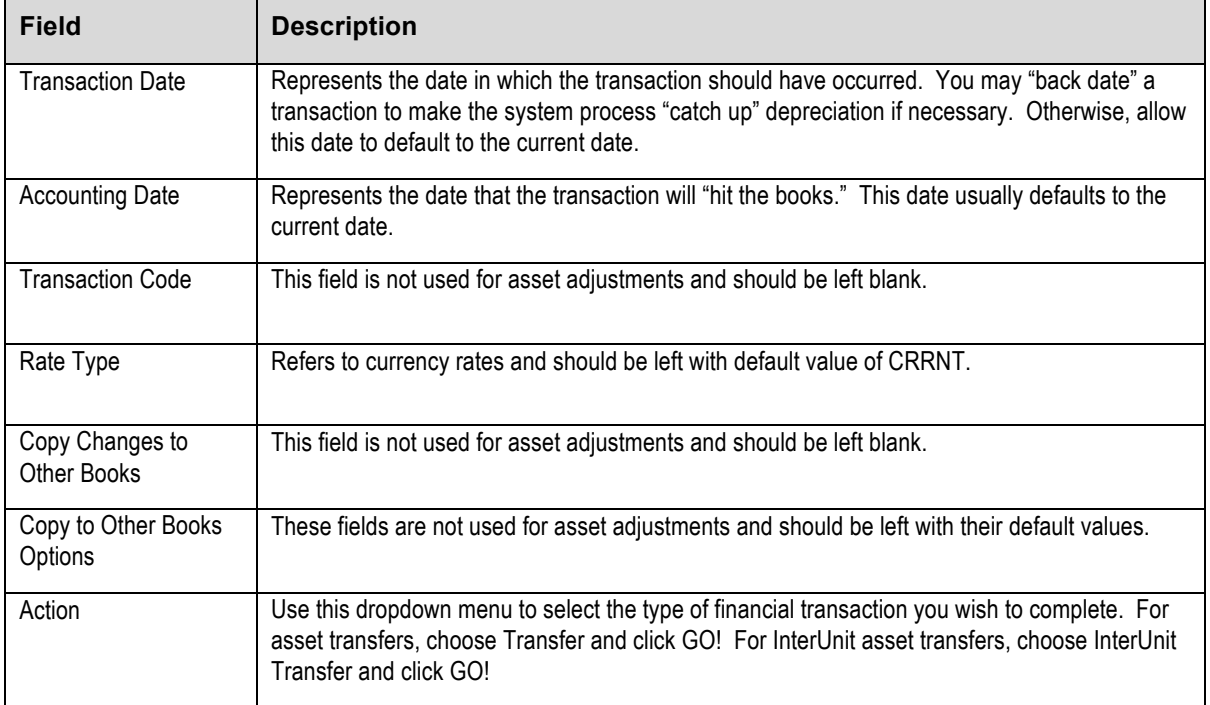

#### **Regular Asset Transfer**

A regular asset transfer allows you to transfer the total cost or a portion of the asset within the same business unit. You can do this by changing any one of the ChartField elements in the Edit Cost Information section of the page.

You can change any of the following fields:

- Fund
- Org
- Program
- Sub Class
- Project

The **Cost History** section is a valuable tool to verify the changes you make. This information is the current status of the asset. When you make your changes below in the **Edit Cost Information** section, the Cost History remains the same until you have saved your changes.

Select a valid field from the dropdown menu or type over the existing ChartField value(s) and the system executes the transfer from one to another.

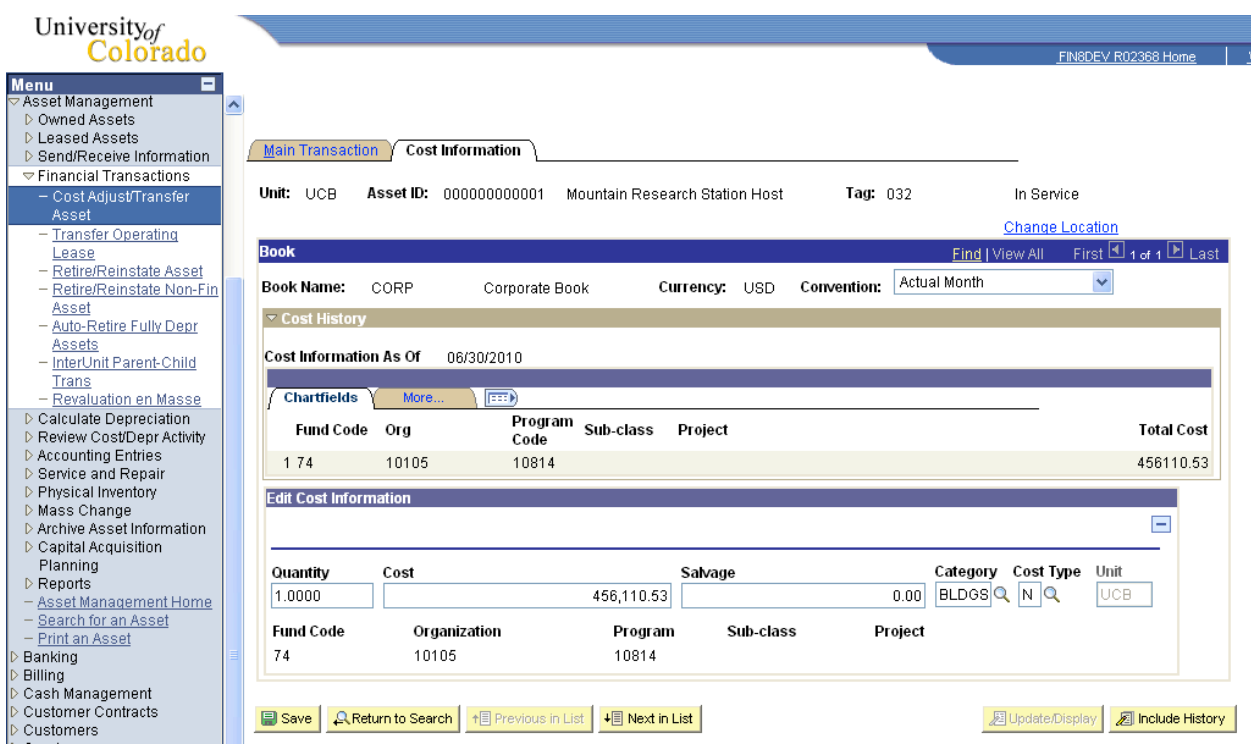

## **InterUnit Asset Transfer**

Each of the transfers that we have discussed has been a change within a single business unit. PeopleSoft provides you with the ability to transfer an asset, or part of an asset from one business unit to another. You can transfer the asset to the same ChartFields in another business unit, or different ones.

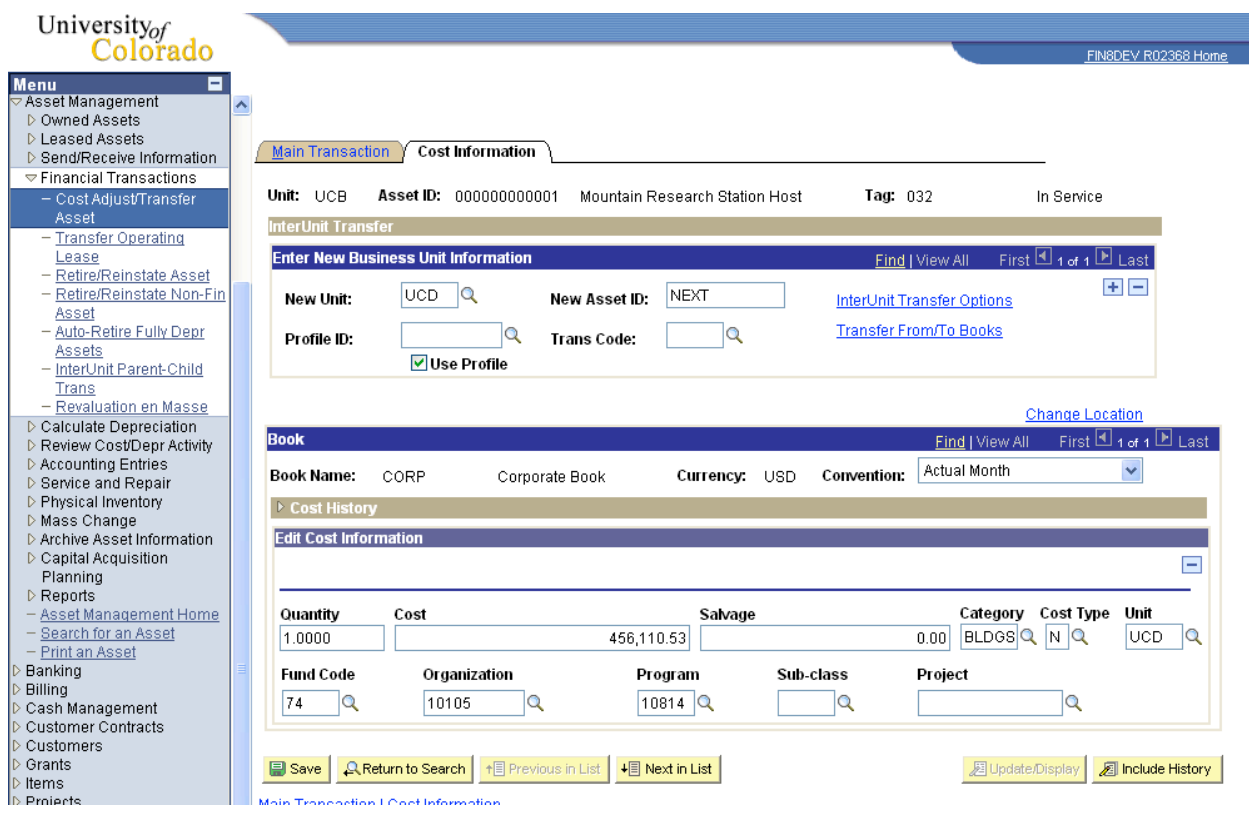

When transferring to another Business Unit, the system is literally adding the asset record into the new Business Unit. We choose the correct Business unit from the drop down list provided and the page is enabled.

Accept the default value of NEXT for the New Asset ID. This will assign the next available ID to the newly created transfer asset. Select the profile that should be used to create the asset in the new Business Unit. Trans Code should be left blank. Leave the Use Profile checkbox turned on so that the system knows what depreciation parameters to use when setting up the new asset.

### **InterUnit Transfer Options**

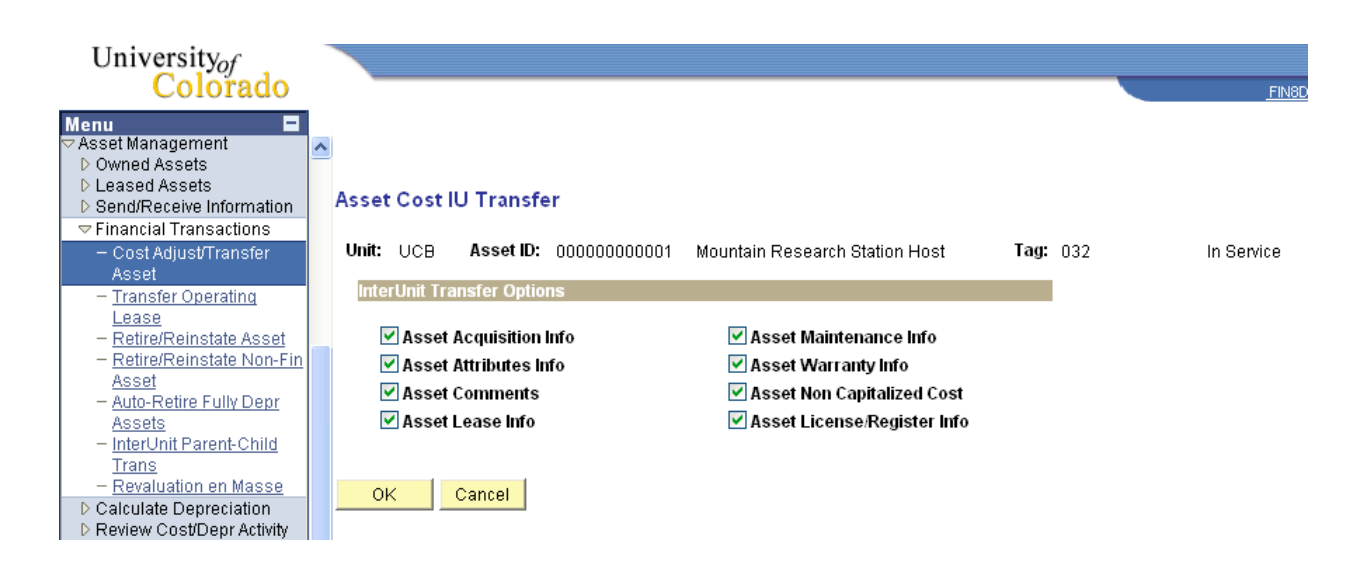

It is a good idea to select all options to ensure that any existing physical data be sent to the new Business Unit along with the cost and depreciation.

#### **Transaction Status**

From the time an asset transaction is entered until it is processed in batch, the transaction has a status. The status changes according to the transaction's stage of processing. It is important to know the different statuses of your transactions to ensure they're processed successfully. Each asset financial transaction has two status flags – one for depreciation, and one for accounting entries. Each flag uses the same values as outlined below.

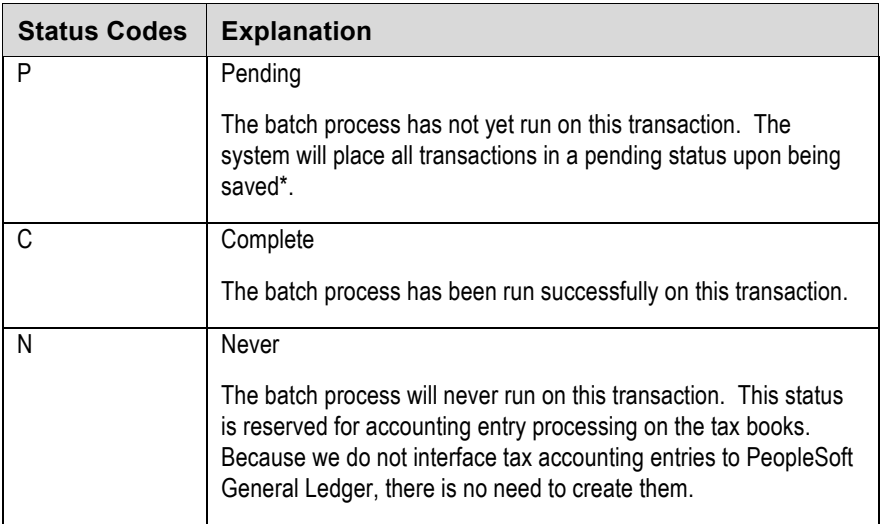

PeopleSoft Asset Management uses the following status codes:

Use the Open Transactions Inquiry page to check the status of a transaction.

#### **Go> Asset Management> Calculate Depreciation>Open Transactions> Review**

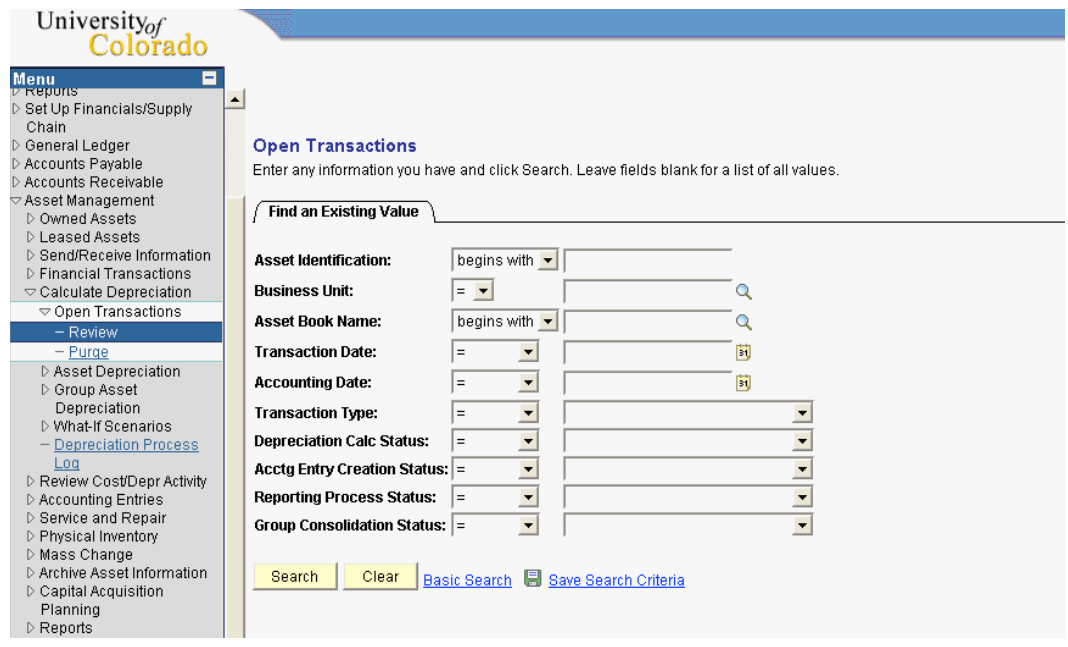

The system automatically numbers open transactions for each Business Unit. Asset Management keeps track of each transaction you make even after the transactions have been successfully processed in batch. To see a list of your transactions, enter your Business Unit in the space provided and click Search.

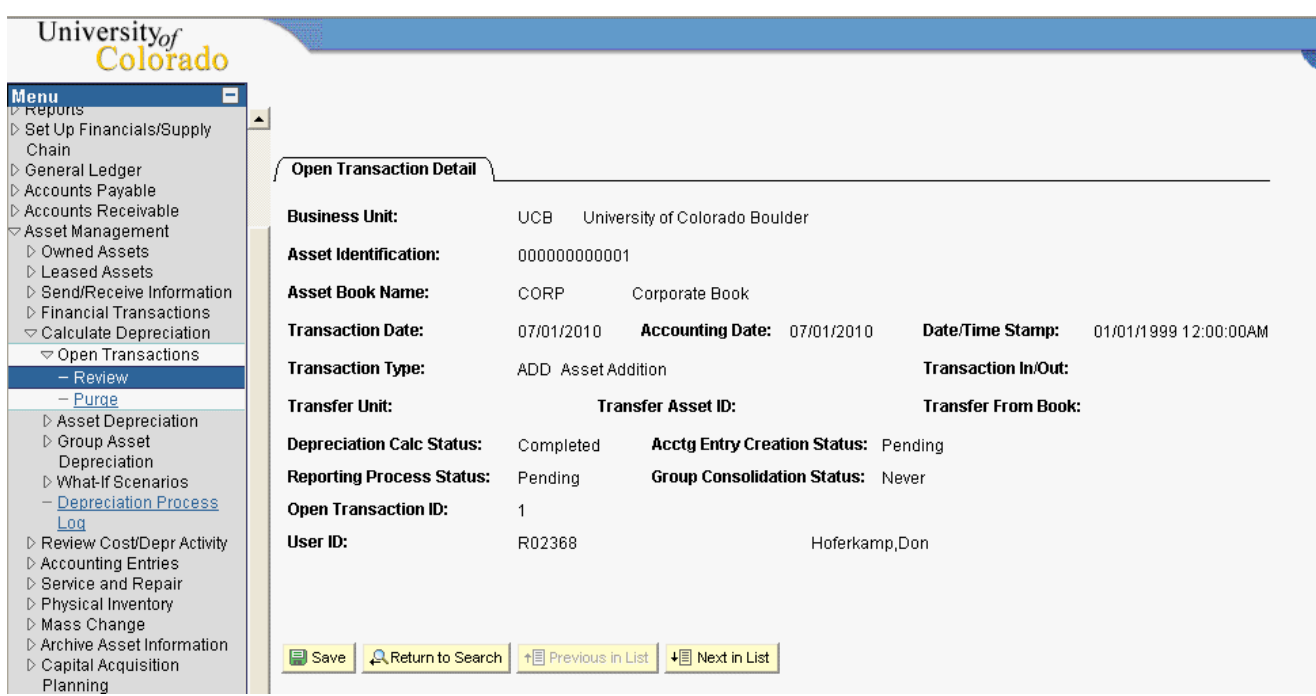

## **Review Questions**

- 1. List the five ChartFields that you can change when executing a regular asset transfer.
- 2. What Trans Type is used for an asset transfer?
- 3. Why do we need to default the Profile on an InterUnit Transfer?
- 4. How do we send Acquisition Information to the new Business Unit on an InterUnit Transfer?
- 5. What is by far the most important requirement for performing an InterUnit Transfer?